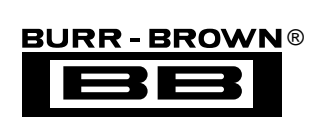

# **DEM-PCM3000/3001 DEM-PCM3000-1**

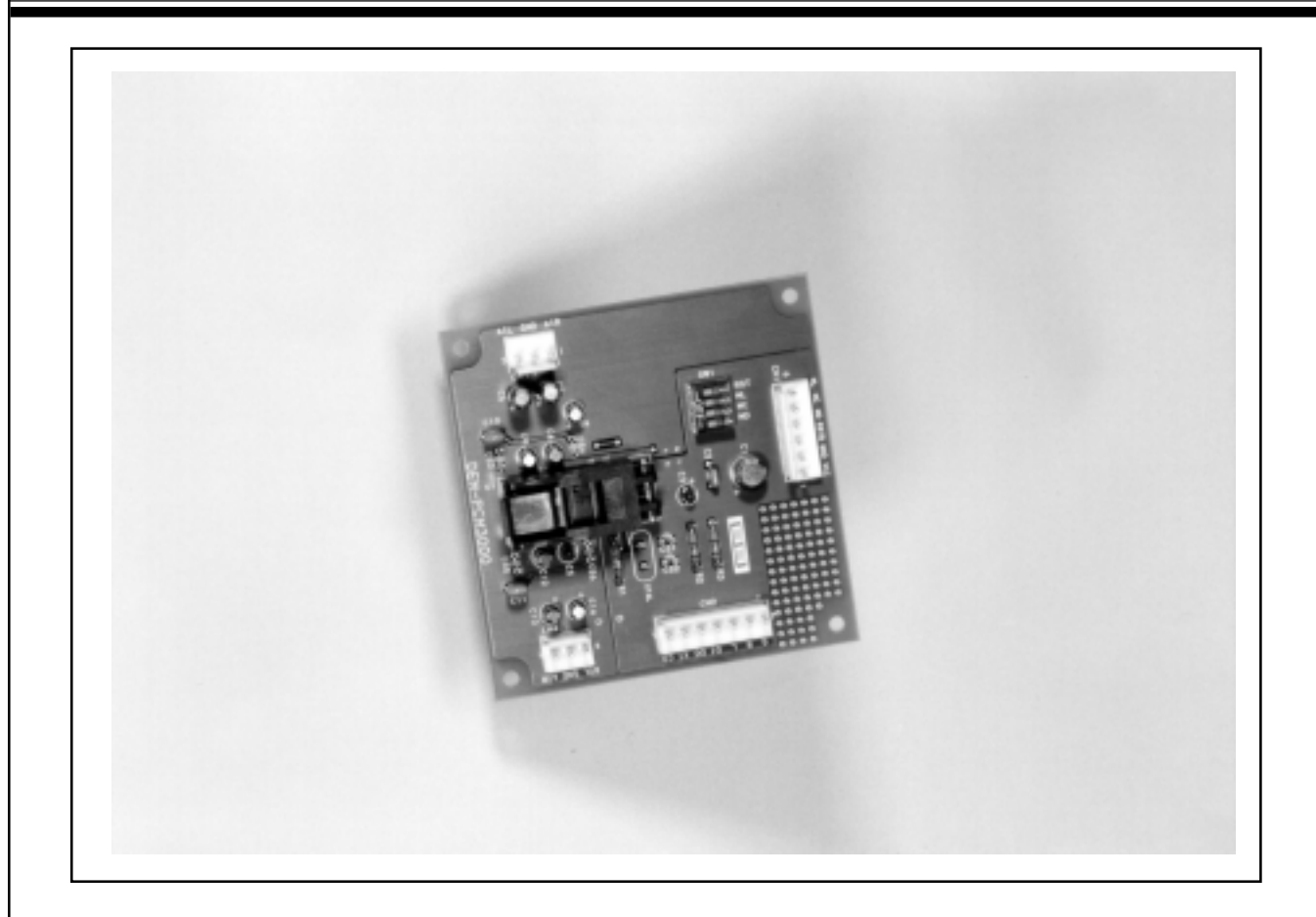

## **FEATURES**

● **DEM-PCM3000/3001**

**Basic evaluation board for the PCM3000 or PCM3001, including the minimum required peripheral circuits.**

● **DEM-PCM3000-1**

**DEM-PCM3000 with additional demonstration software for evaluation. Enables evaluation of the PCM3000's various functions including DAC attenuation and data format selection.**

## **BLOCK DIAGRAMS**

#### **DEMONSTRATION SOFTWARE AND CONNECTOR**

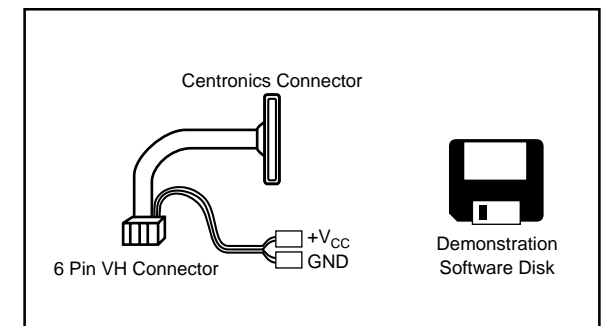

**International Airport Industrial Park • Mailing Address: PO Box 11400, Tucson, AZ 85734 • Street Address: 6730 S. Tucson Blvd., Tucson, AZ 85706 • Tel: (520) 746-1111 • Twx: 910-952-1111 Internet: http://www.burr-brown.com/ • FAXLine: (800) 548-6133 (US/Canada Only) • Cable: BBRCORP • Telex: 066-6491 • FAX: (520) 889-1510 • Immediate Product Info: (800) 548-6132**

## **BLOCK DIAGRAMS (CONT)**

#### **DEM-PCM3000/3001 SET-UP DIAGRAM**

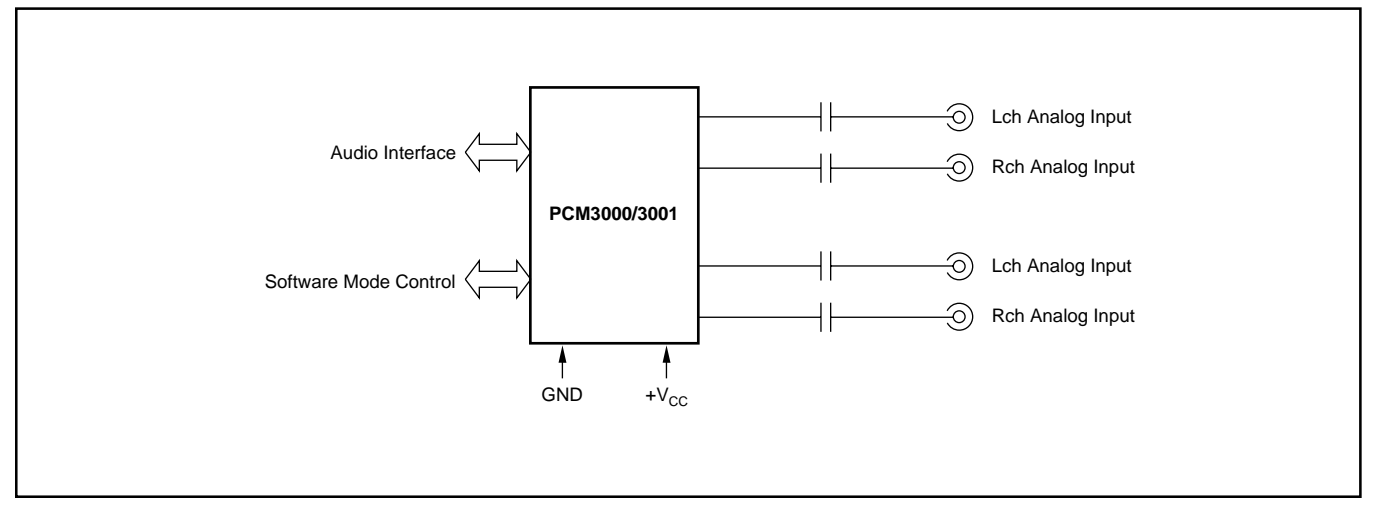

The information provided herein is believed to be reliable; however, BURR-BROWN assumes no responsibility for inaccuracies or omissions. BURR-BROWN assumes no responsibility for the use of this information, and all use of such information shall be entirely at the user's own risk. Prices and specifications are subject to change without notice. No patent rights or licenses to any of the circuits described herein are implied or granted to any third party. BURR-BROWN does not authorize or warrant any BURR-BROWN product for use in life support devices and/or systems.

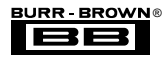

## **DEM-PCM3000/3001**

The DEM-PCM3000/3001 is a basic evaluation fixture for the PCM3000/3001. When the evaluation board is connected to a power source, digital signal input, and master clock (256f<sub>S</sub>, 384f<sub>S</sub> or 512f<sub>S</sub>), it is possible to test the basic functions and operations of the PCM3000 or PCM3001.

The evaluation board operates from a single +5V power supply and provides a system clock to the PCM3000/3001 using a crystal oscillator or an external clock.

The internal register functions of the DEM-PCM3000/3001 can be controlled via ML, MC, and MD. These register functions are easily tested by using the board in conjunction with the PCM3000/3001 demonstration software kit. In addition, for testing the PCM3001, the data format of the digital input or output signals can be set with DIP switches (see Figure 1).

#### **DIGITAL FORMAT SELECTION**

Select the digital data input/output format for the PCM3001 using the DIP switches, as shown in Figure 2. When testing the PCM3000, set the ML, MC, and MD switches to OFF.

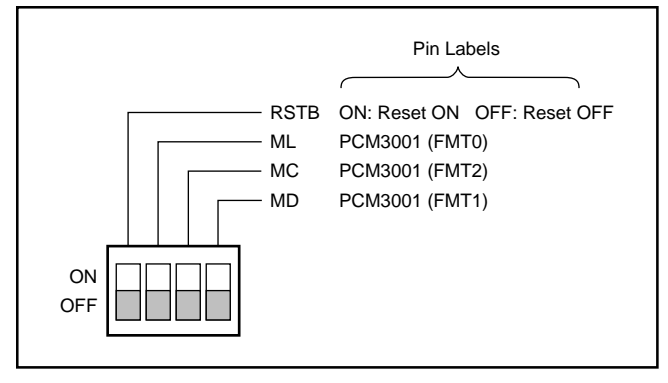

FIGURE 2. Format and Reset Control.

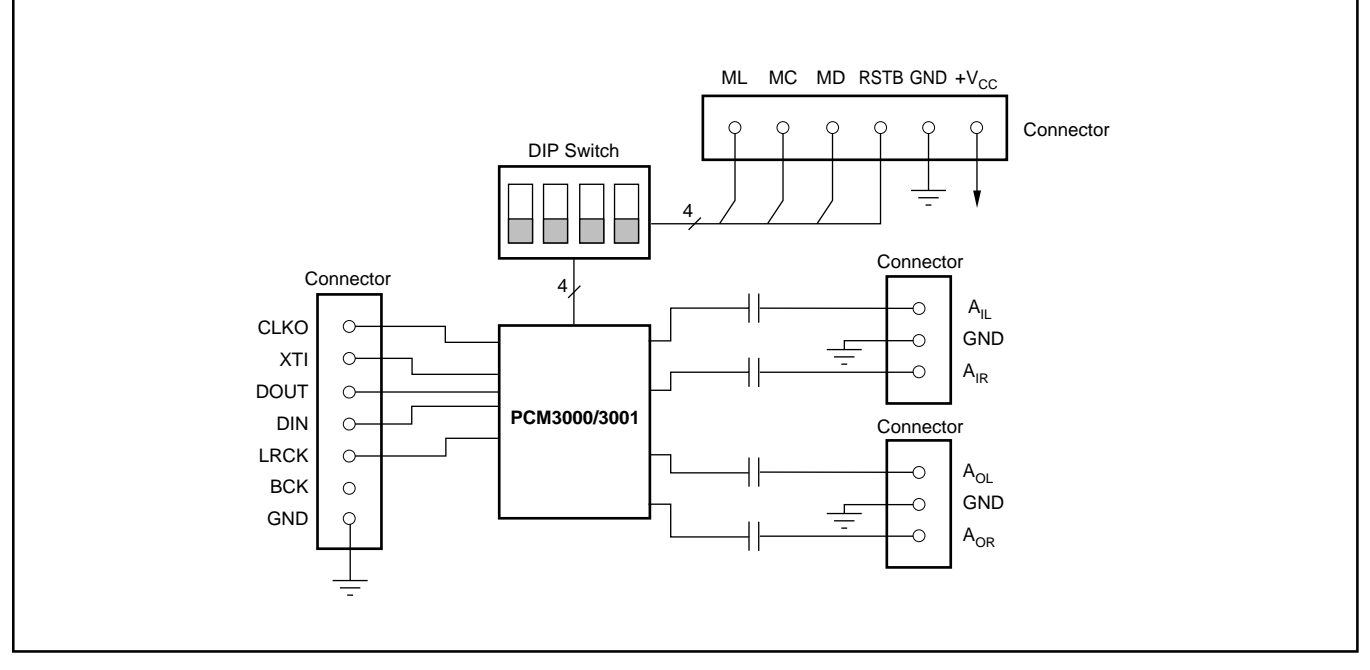

FIGURE 1. DEM-PCM3000/3001 Block Diagram.

| <b>ML</b><br>(FMT0) | <b>MD</b><br>(FMT1) | МC<br>(FMT2) | <b>FORMAT</b><br><b>NUMBER</b> | <b>DAC DATA FORMAT</b>                  | <b>ADC DATA FORMAT</b>              |
|---------------------|---------------------|--------------|--------------------------------|-----------------------------------------|-------------------------------------|
| ON                  | ON                  | ON           | FORMAT0                        | 16-Bit, MSB First, Right-justified      | 16-Bit, MSB First, Left-justified   |
| <b>OFF</b>          | ON                  | ON           | FORMAT1                        | 18-Bit, MSB First, Right-justified      | 18-Bit, MSB First, Left-justified   |
| ON                  | <b>OFF</b>          | ON           | FORMAT2                        | 16-Bit, MSB First, Right-justified      | 16-Bit, MSB First, Right-justified  |
| <b>OFF</b>          | <b>OFF</b>          | ON           | FORMAT3                        | 18-Bit, MSB First, Right-justified      | 18-Bit, MSB First, Right-justified  |
| ON                  | ON                  | OFF          | FORMAT4                        | 16-/18-Bit, MSB First, Left-justified   | 18-Bit, MSB First, Left-justified   |
| <b>OFF</b>          | ON                  | OFF          | FORMAT5                        | 16-/18-Bit. MSB First. I <sup>2</sup> S | 18-Bit, MSB First, I <sup>2</sup> S |
| ON                  | <b>OFF</b>          | OFF          | FORMAT6                        | 16-Bit. MSB First. DSP-frame            | 16-Bit, MSB First, DSP-frame        |
| <b>OFF</b>          | <b>OFF</b>          | <b>OFF</b>   | RESERVED                       |                                         |                                     |

TABLE I. Data Format Control.

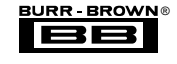

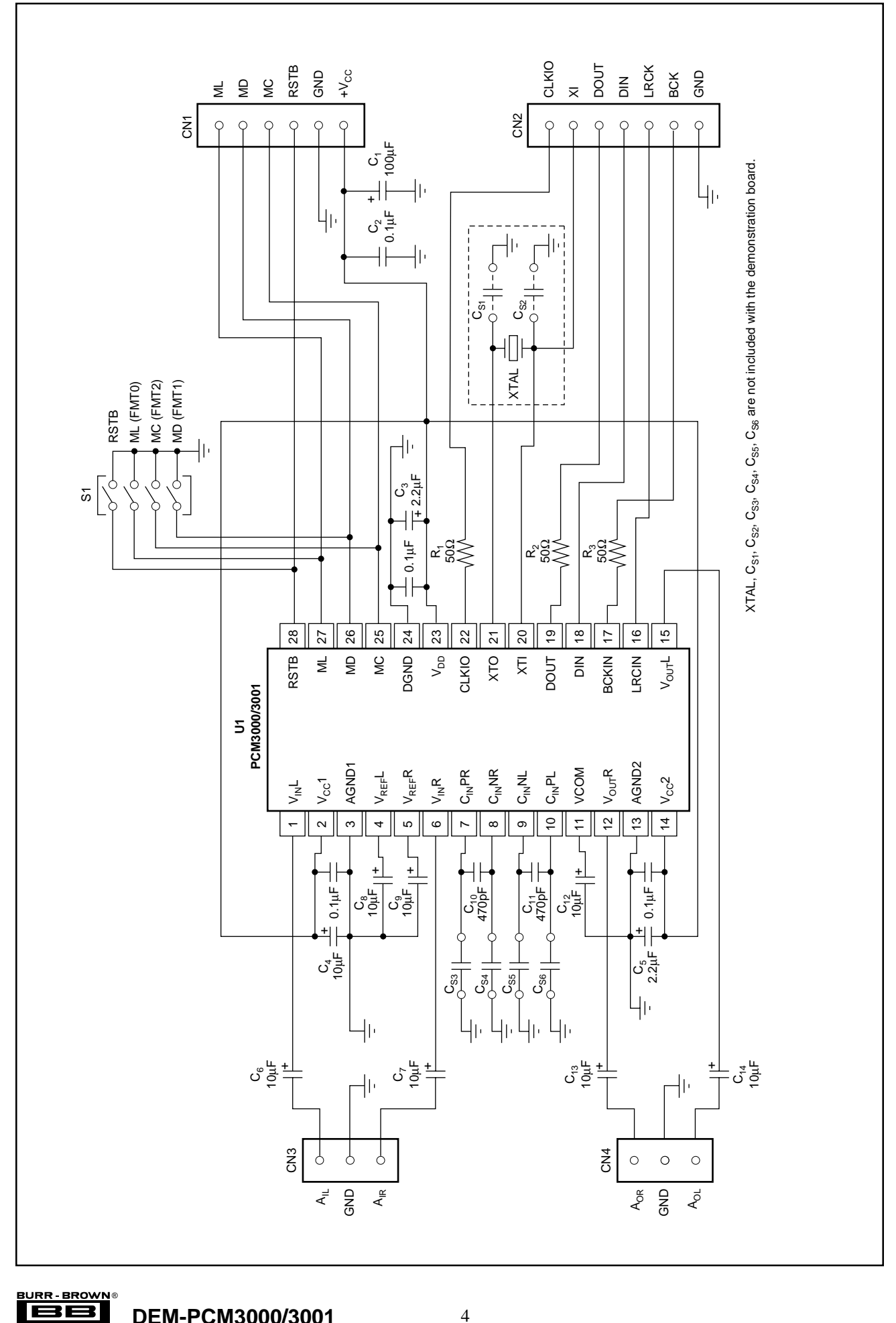

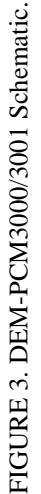

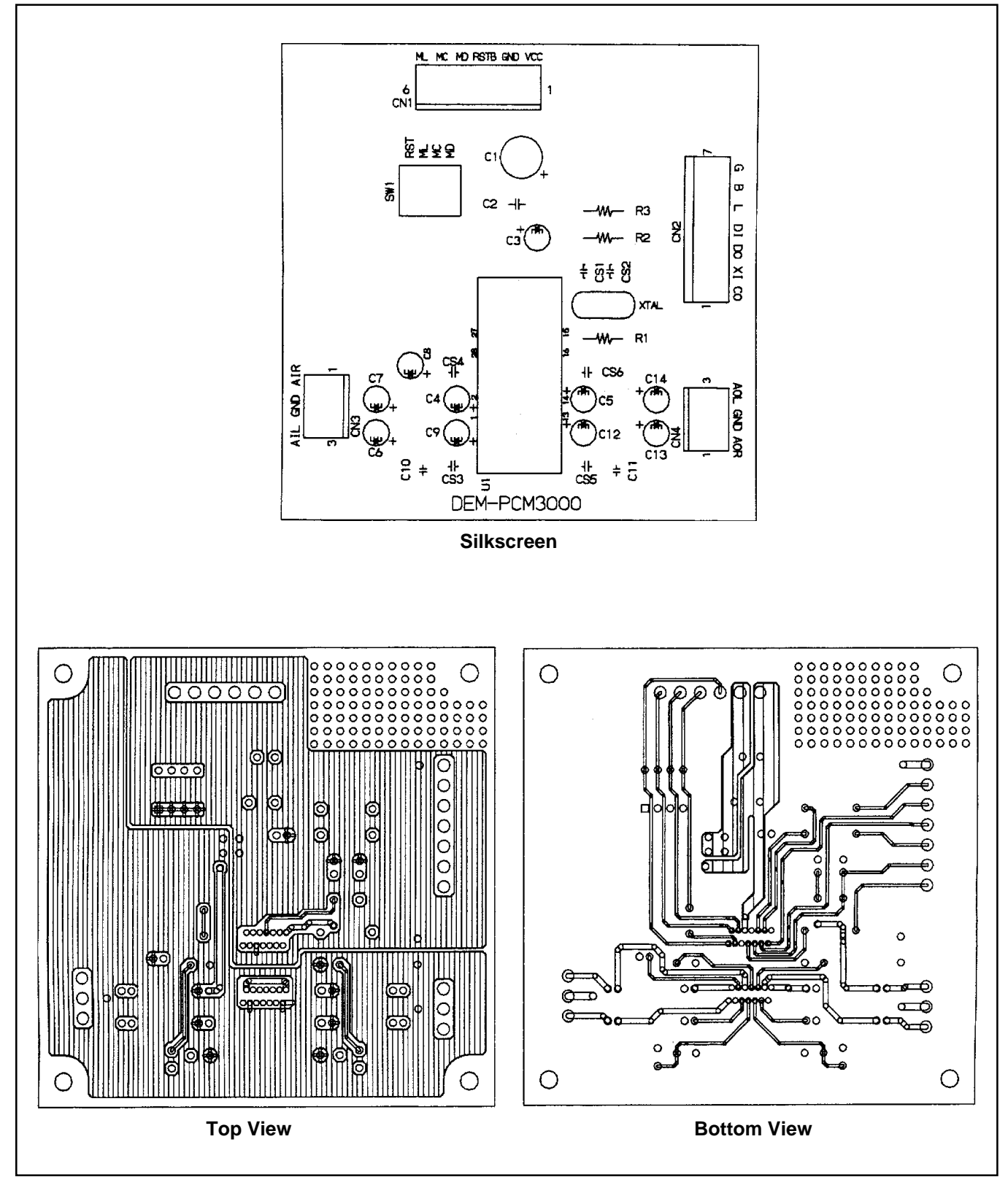

FIGURE 4. DEM-PCM3000/3001 Parts Layout .

#### **DEMONSTRATION SOFTWARE KIT**

The demonstration software kit is designed to perform evaluation of the PCM3000's special features using a PC. It consists of a 3.5" floppy disk with demonstration hardware and an interface cable/connector for the printer port. Install the demonstration software on a PC and connect mode control signals to the PCM3000 using the PC's printer port. This connection is made by attaching the included cable/ connector to the printer port of the PC as shown in Figure 5. The demonstration software allows for selection and control of the PCM3000 functions while displaying them on the PC screen. Note that the demonstration software does not include audio signals and it is necessary to evaluate the basic characteristics in conjunction with another system that provides the three-wire digital audio interface.

#### **SYSTEM REQUIREMENTS**

In order to operate the demonstration software, the following computer requirements must be met:

- An IBM-compatible PC with a 386/25MHz processor (equipped with printer port for I/O)
- Windows 3.1 (or better) operating system such as Windows 95

#### **Installing the DEM-PCM3000 Software**

Insert the disk into drive A: and confirm that the following files are included on the floppy disk under the dem3000 directory:

inpuout.d11 vbrjp200.d11 ver.d11 dem3000.exe dem3000.ini

These five files contained on the floppy disk should be copied to the hard drive under a directory named "dem3000". It is recommended to install the DEM-PCM3000 software on the hard disk drive. It is possible to run the program from the floppy but not recommended due to operating speed

considerations. It is also recommended to use a desk-top computer. Certain laptop PCs have non-standard parallel ports which may not be compatible with the evaluation board.

Type the following commands at the DOS prompt:

c:>md dem3000

c:>cd dem3000

c:\dem3000> copy a:\dem3000\\*.\*

Confirm that the files have been copied.

**NOTE:** If using a windows environment, under "File Manager", select "Create Directory" from the File menu and create a directory named "dem3000" on the hard drive where the software is to be installed. Copy all the files from the floppy disk's "dem3000" subdirectory.

#### **PRINTER PORT SET-UP**

The demonstration software controls the software modes of the PCM3000 via a PC printer port. To ensure the printer port is functioning properly, establish the address of the printer port in the "dem3000.ini" file in directory "c:\dem3000".

#### **Determining the Address of the Printer Port**

In PC-ATs (IBM PCs), the following three printer port addresses are used: 3BC (Hex); 378 (Hex); and 278 (Hex).

Determine the address of the printer port you are using. If the address is unclear, you can find it with the following steps in Windows 3.1:

- Switch from Windows to DOS mode
- Type "msd" at the DOS prompt

A set of address information, including the printer port, will be displayed on the screen to make it possible to determine the correct address. In Windows 95, you can view System Properties in the control panel and determine the printer port properties (resources).

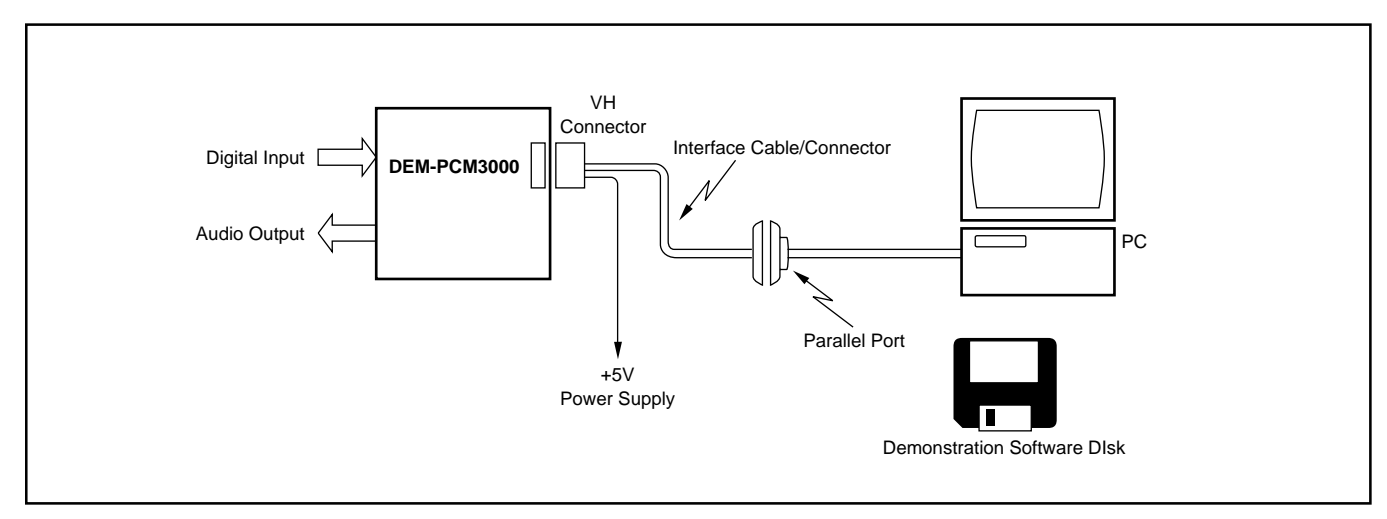

FIGURE 5. DEM-PCM3000-1 Interface Connection.

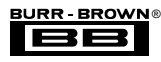

#### **Registering the Printer Port Address**

Register the address of the printer port in file c:\dem3000\dem3000.ini. For example, if the printer port address is 378 (Hex), use the following method:

Open the Notepad accessory in Windows. Select "OPEN" from the File menu and open "dem3000.ini" in directory c:\dem3000. The following text is displayed:

#### [DEM3000]

#### PCMIFADR=&H3BC

Rewrite the above text file's second line from &H3BC to &H378. The rewritten text file content should appear as [DEM3000]

#### PCMIFADR=&H378

Select Save from the File menu and exit.

#### **RUNNING/EXECUTING THE DEMONSTRATION SOFTWARE**

Double-click the "dem3000.exe" file in directory "c:\dem3000" on the hard disk from the Windows File Manager. The main menu for the PCM3000/3001 is displayed on the screen. This menu shows the contents of each mode register and opens each of the submenu windows (see Figure 6).

Under the main menu, select Execute (E) or Window (W) and the submenus will be displayed. Under Execute (E), the user can set the Reset  $(R)$  function or select Exit  $(X)$  to leave the demonstration software. Under Window (W), the user is able to open the Attenuate Control, Function Control, or Format Control to set the PCM3000/3001 mode registers.

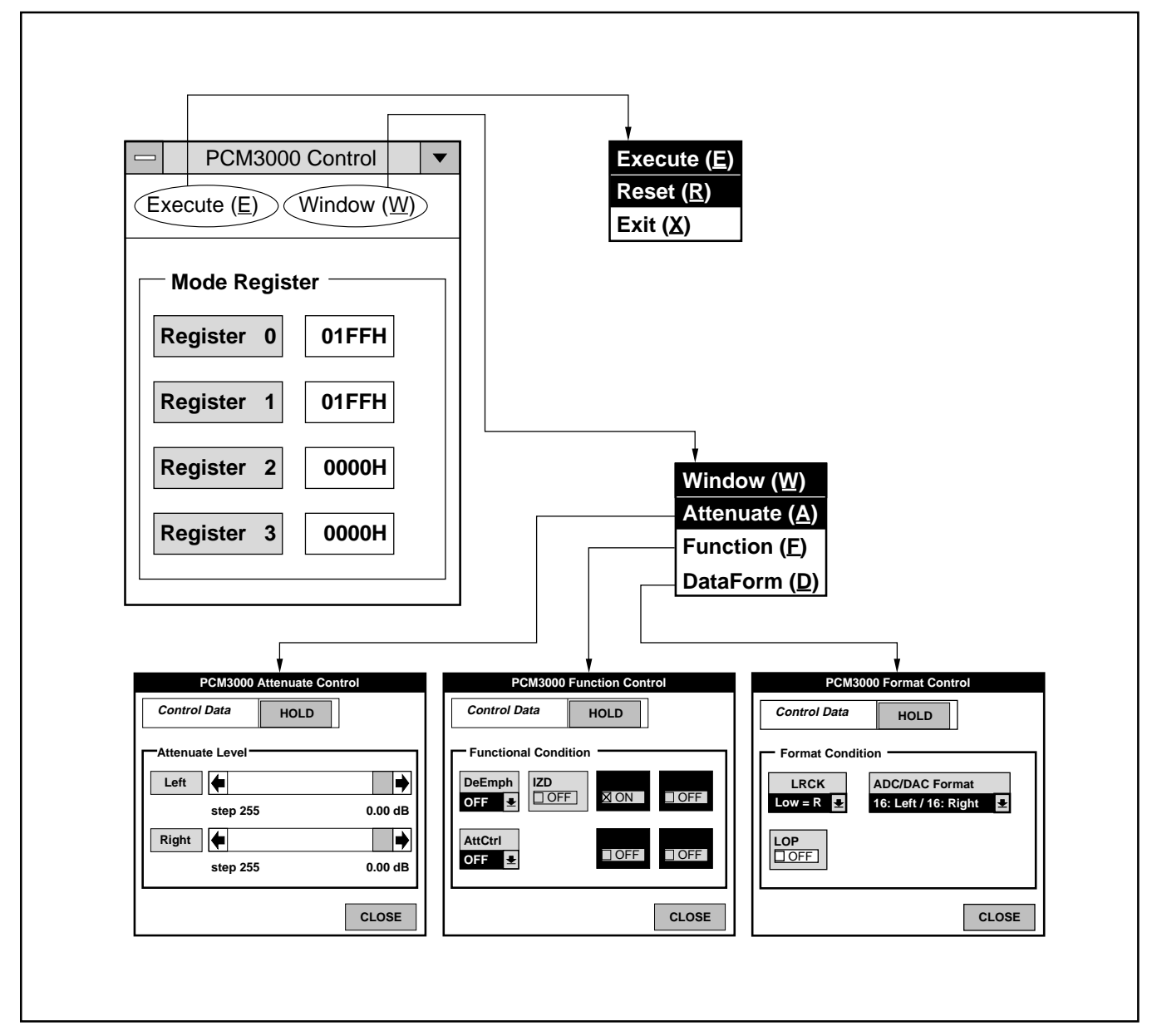

FIGURE 6. Demonstration Software Main Menu.

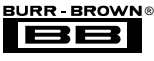

#### **Controlling the Mode Registers**

To set the mode registers, double-click on Attenuate (A), Function (F), or DataForm (D) from the main menu. Each register will appear and have a "HOLD" or "PASS" selection for Control Data (see Figure 7). In "HOLD", only the set data on the screen changes and the control data in the actual PCM3000 prior to "HOLD" are input. If "PASS" is selected, you can simultaneously change set data on the screen and also control data for the PCM3000. Select "CLOSE" to exit this menu and return to the main menu.

#### **ATTENUATE CONTROL**

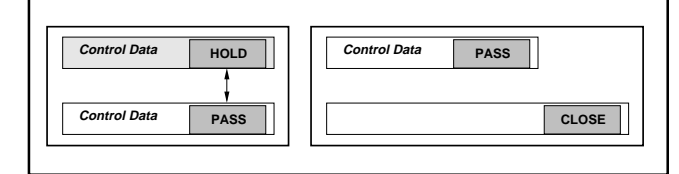

FIGURE 7. Control Data Status.

By selecting Attenuate (A), the user can control a L/R independent 256-step attenuator (Figure 8). When L/R simultaneous control is selected in Function (F), only the left channel is displayed (Figure 9).

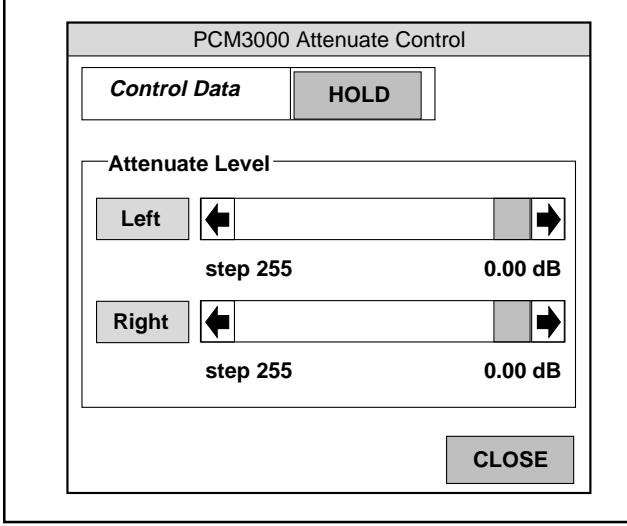

FIGURE 8. PCM3000 Attenuate Control for Individual Channels (default).

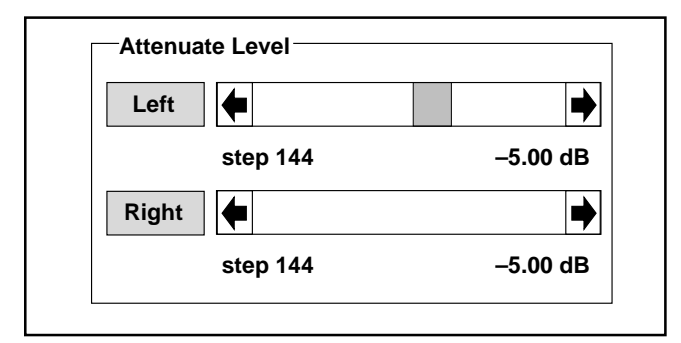

FIGURE 9. PCM3000 Attenuate Control for Simultaneous Channels.

**DEM-PCM3000/3001**

#### **FUNCTION CONTROL**

When Function (F) is selected from the menu, the Function Control screen is displayed (see Figure 10). The programmable functions that may be controlled are shown in Table II.

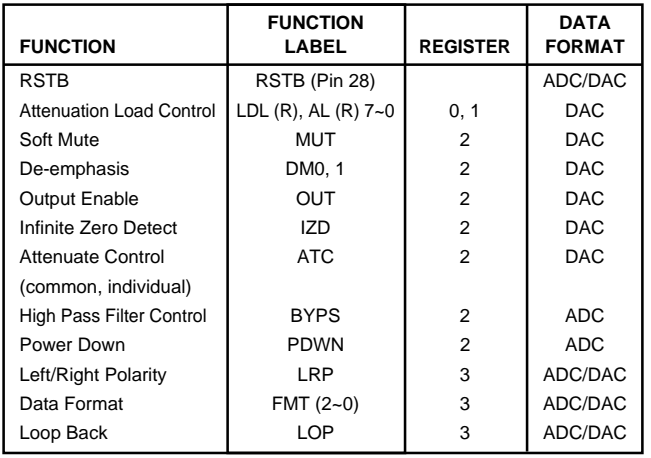

TABLE II. Programmable Functions.

#### **FORMAT CONTROL**

When DataForm (D) is selected, the Format Control screen appears (see Figure 11) and the following controls are possible:

LRCK polarity selection

Digital Loop-back selection

Audio Data (ADC/DAC) Format

#### **ORDERING INFORMATION**

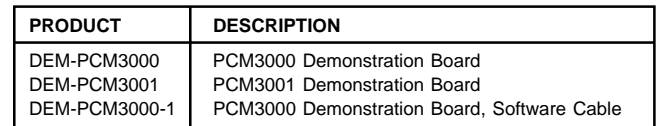

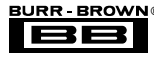

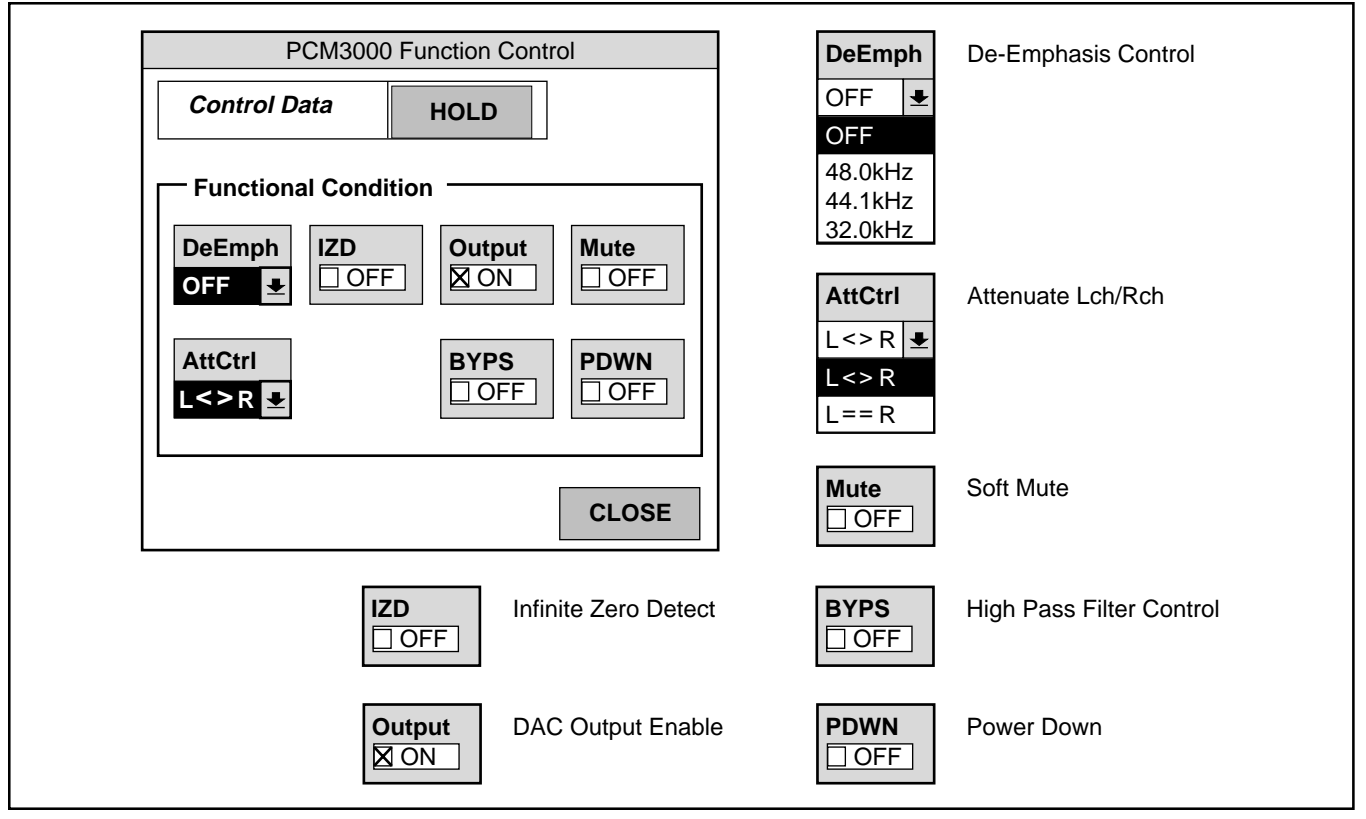

FIGURE 10. PCM3000 Function Control.

г

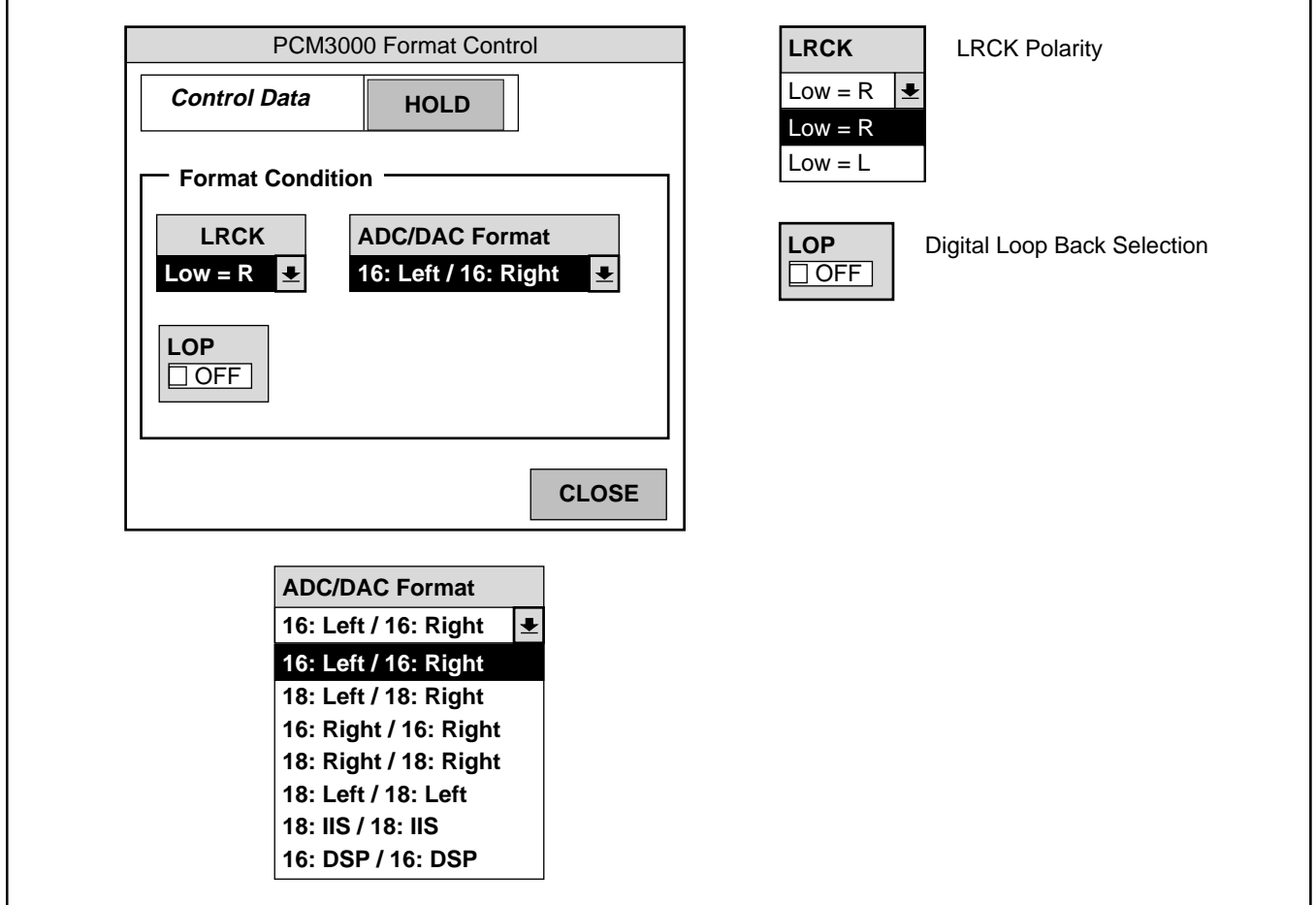

FIGURE 11. PCM3000 Format Control.

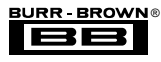

٦

#### **IMPORTANT NOTICE**

Texas Instruments and its subsidiaries (TI) reserve the right to make changes to their products or to discontinue any product or service without notice, and advise customers to obtain the latest version of relevant information to verify, before placing orders, that information being relied on is current and complete. All products are sold subject to the terms and conditions of sale supplied at the time of order acknowledgment, including those pertaining to warranty, patent infringement, and limitation of liability.

TI warrants performance of its semiconductor products to the specifications applicable at the time of sale in accordance with TI's standard warranty. Testing and other quality control techniques are utilized to the extent TI deems necessary to support this warranty. Specific testing of all parameters of each device is not necessarily performed, except those mandated by government requirements.

Customers are responsible for their applications using TI components.

In order to minimize risks associated with the customer's applications, adequate design and operating safeguards must be provided by the customer to minimize inherent or procedural hazards.

TI assumes no liability for applications assistance or customer product design. TI does not warrant or represent that any license, either express or implied, is granted under any patent right, copyright, mask work right, or other intellectual property right of TI covering or relating to any combination, machine, or process in which such semiconductor products or services might be or are used. Ti's publication of information regarding any third party's products or services does not constitute TI's approval, warranty or endorsement thereof.

Copyright 2000, Texas Instruments Incorporated